## Poczta elektroniczna Outlook 2003

Aby skonfigurować swoje konto pocztowe, wybierz z menu: **Narzędzia -> Konta e-mail**.

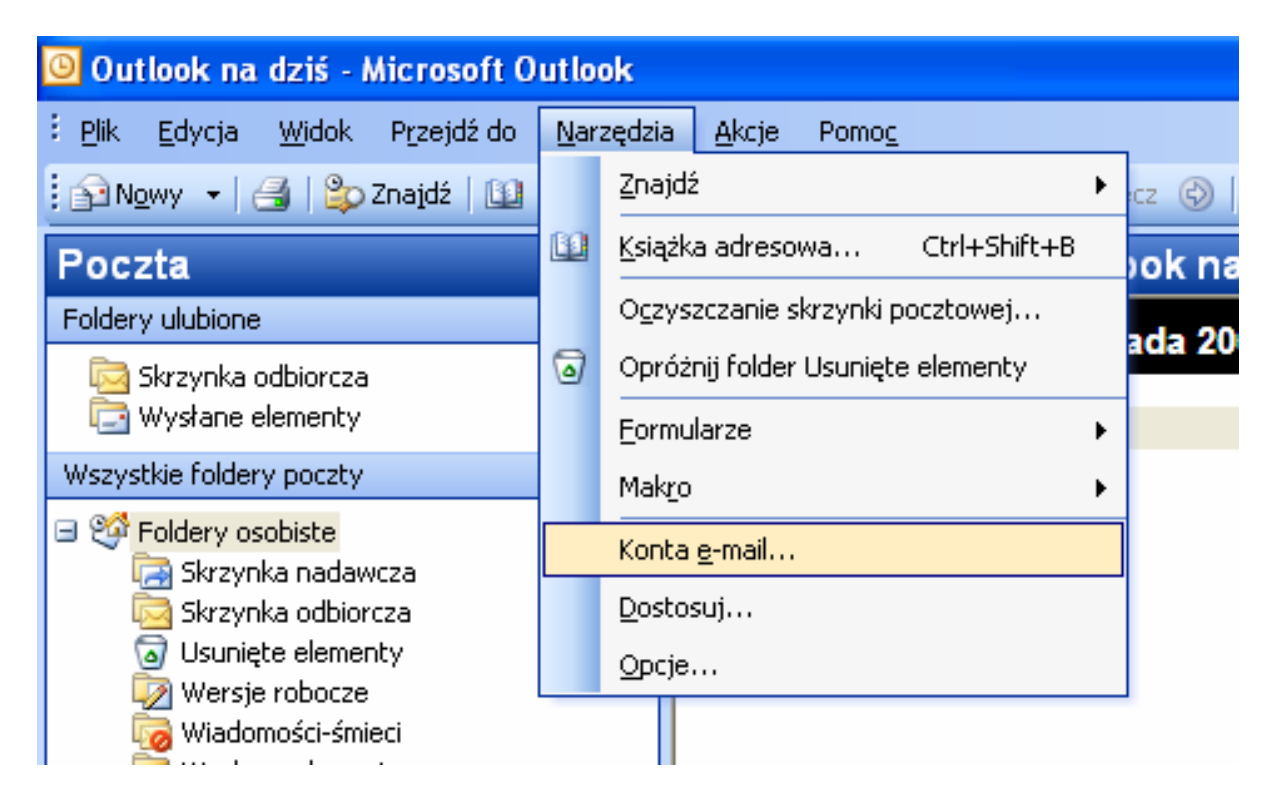

## W uruchomionym oknie kreatora:

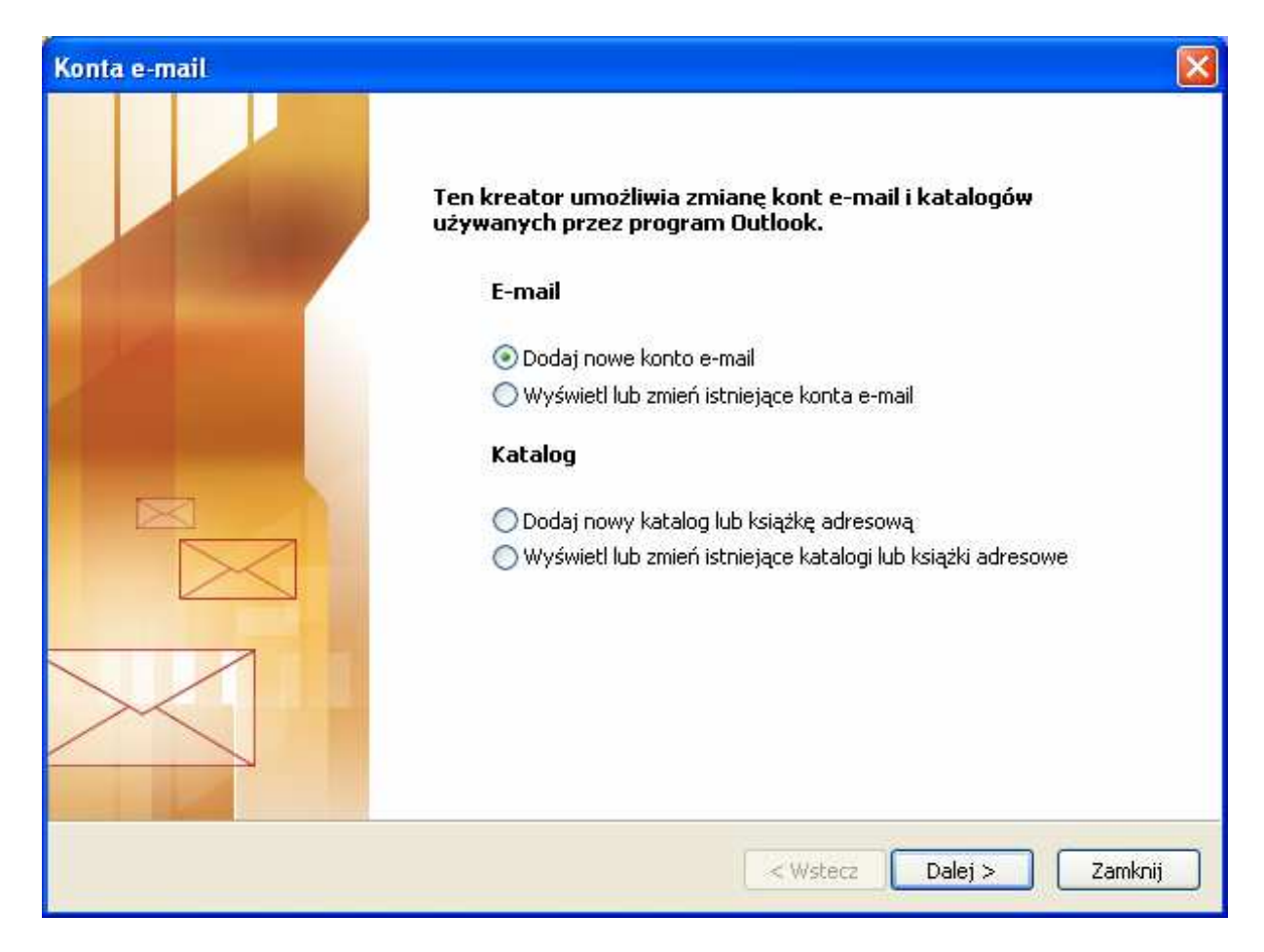

naleŜy wybrać opcję **Dodaj nowe konto e-mail** i kliknąć **Dalej**.

W kolejnym oknie:

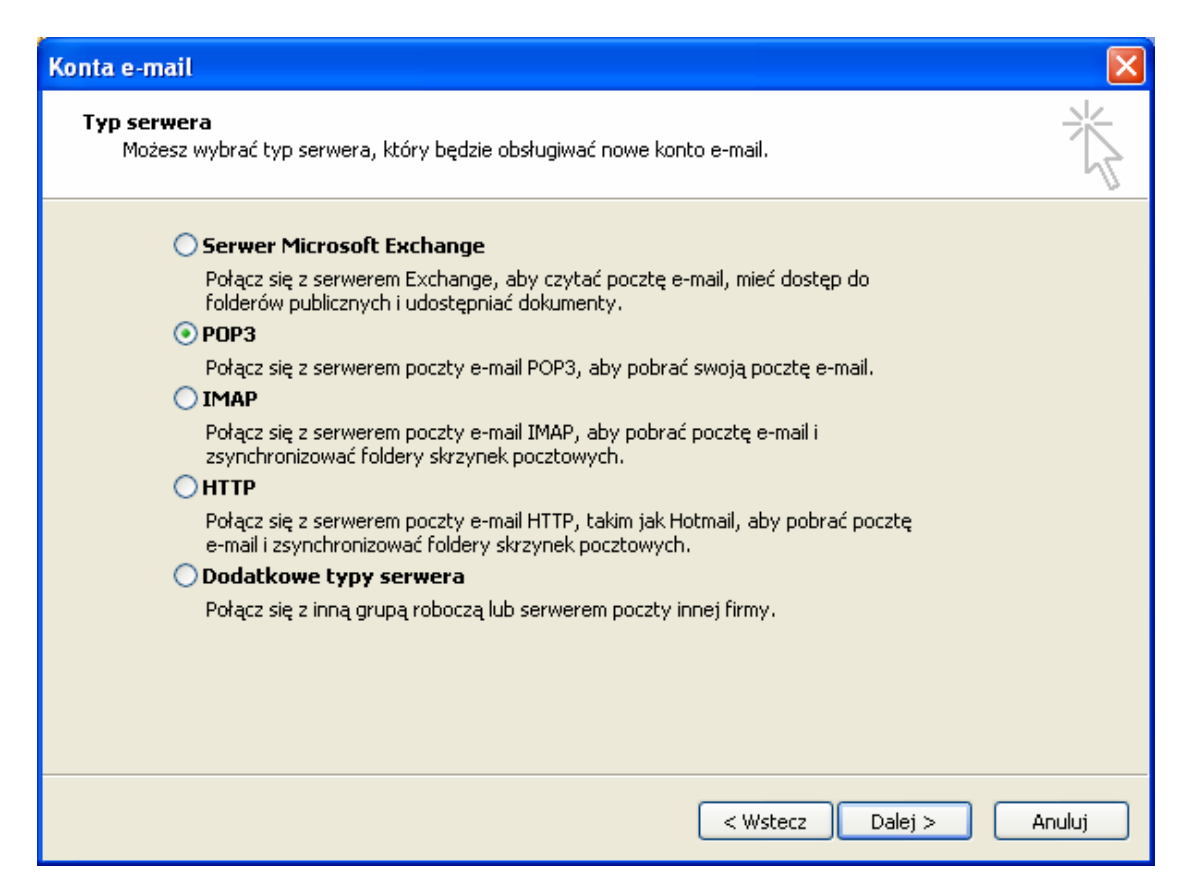

naleŜy wybrać typ serwera zaznaczając **POP3** i klikając guzik **Dalej**.

Następnie w okienku:

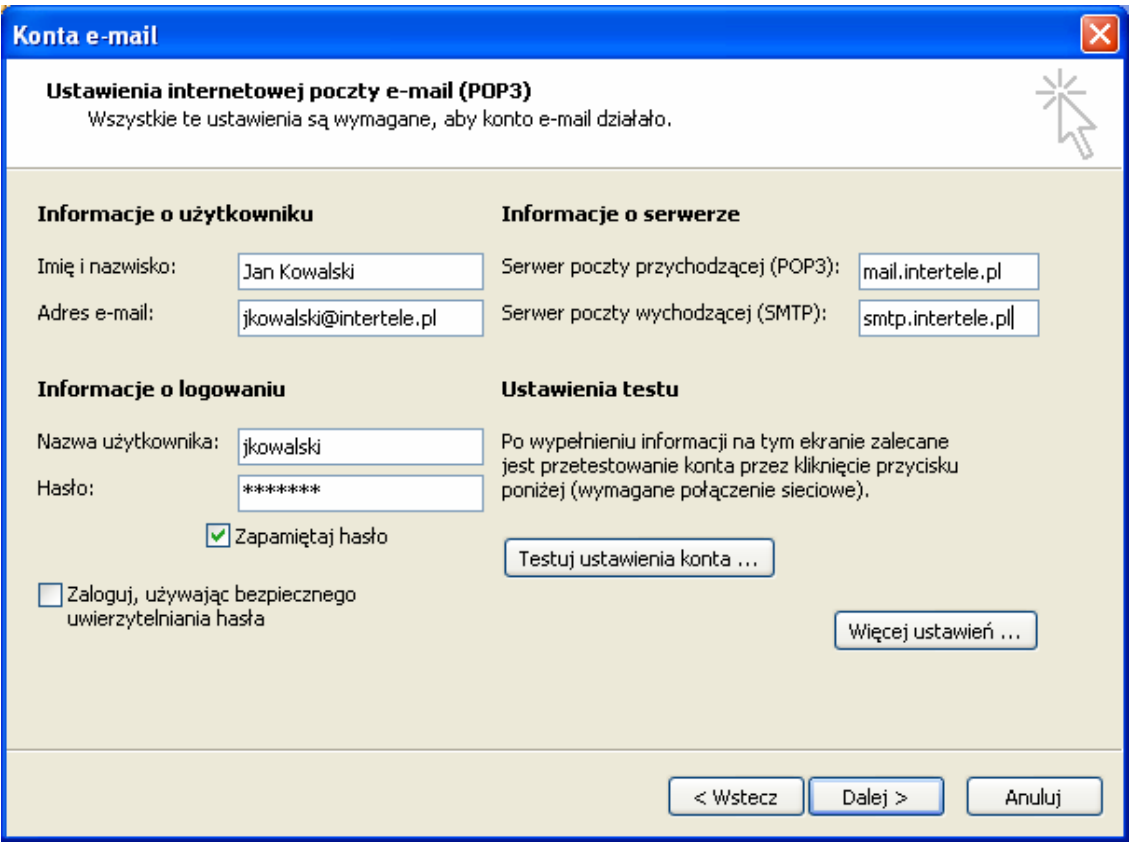

należy uzupełnić takie dane jak:

- **Imię i nazwisko**: tutaj należy wpisać nazwę, która będzie widoczna dla odbiorcy w polu "Od:". Może to być nazwa firmy, imię i nazwisko, nazwa oddziału firmy, np. biuro, serwis
- **Adres e-mail**: tu należy wpisać swój adres e-mail
- **Nazwa użytkownika**: jest to login Twojego konta (nie należy wpisywać tutaj adresów e-mail).
- **Hasło**: w tym polu można wpisać hasło do konta pocztowego.
- **Serwer poczty przychodzącej (POP3)**: mail.intertele.pl
- **Serwer poczty wychodzącej (SMTP)**: smtp.intertele.pl

Po uzupełnieniu okna prawidłowymi danymi należy kliknąć w Więcej ustawień.

W oknie **"Ustawienia internetowej poczty e-mail"**:

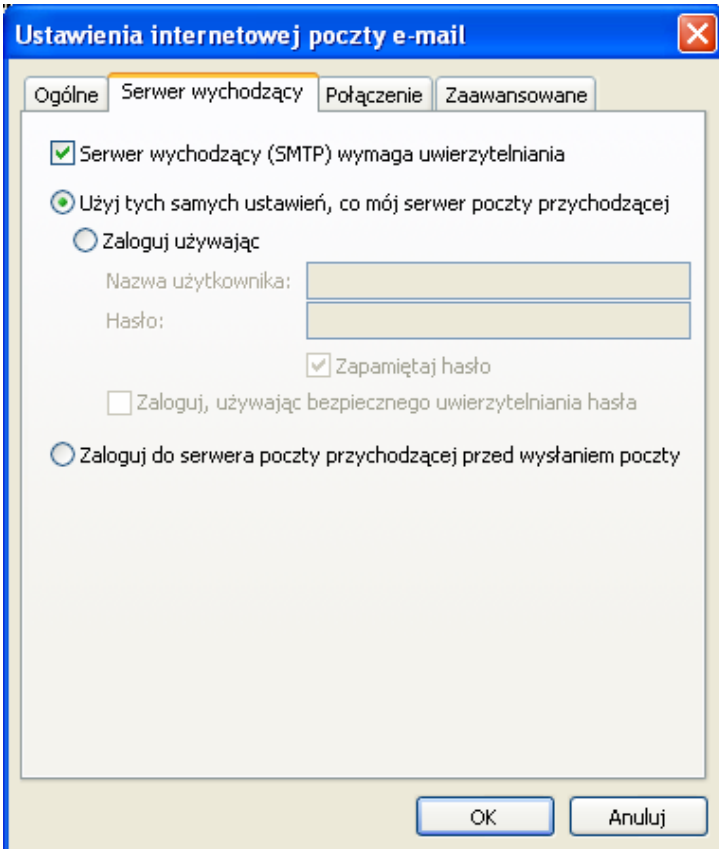

Należy wejść w zakładkę Serwer wychodzący i zaznaczyć opcję Serwer wychodzący (SMTP) wymaga **uwierzytelnienia** oraz **UŜyj tych samych ustawień, co mój serwer poczty przychodzącej**.

Następnie przechodzimy do zakładki **Zaawansowane**. Ustawiamy numery portów serwera tak jak pokazano na obrazku:

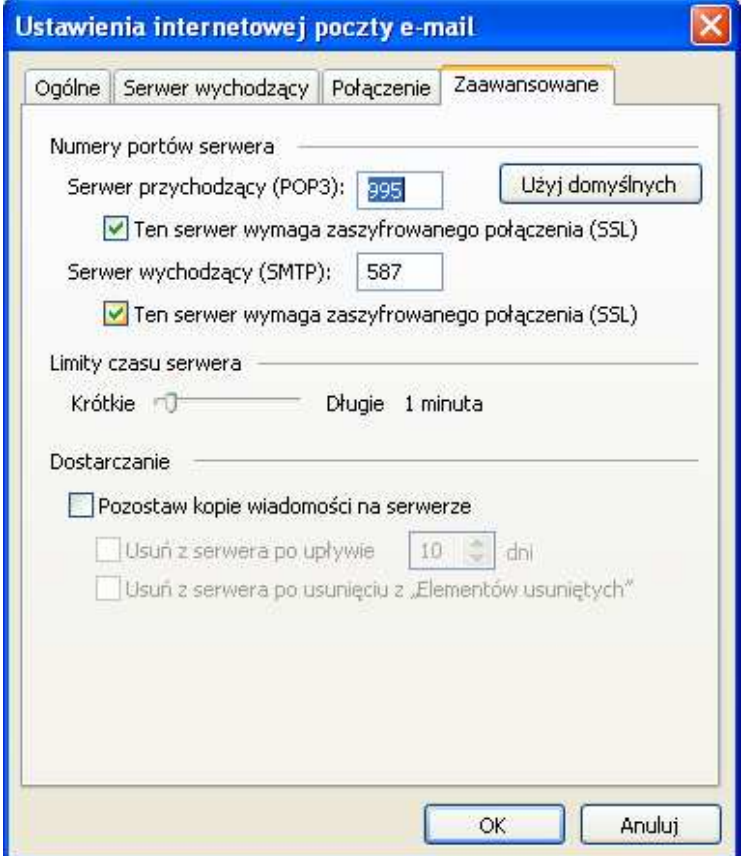

Klikamy **OK**, wracamy do poprzedniego okna i klikamy **Dalej**.

W przypadku problemów z wysyłaniem poczty przez port SMTP 587, prosimy spróbować zmienić port SMTP na 465.

W ostatnim okienku:

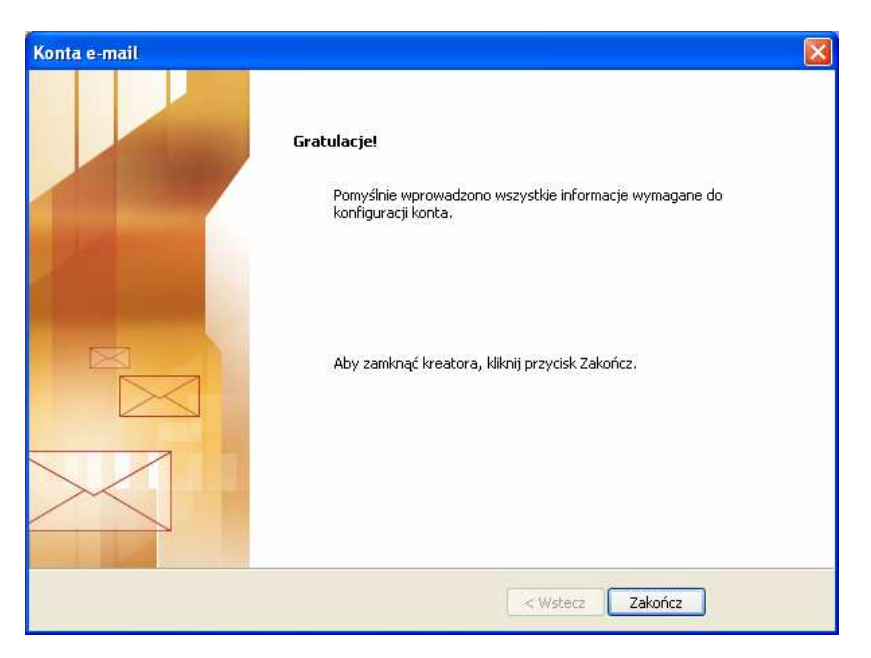

należy zamknąć okno kreatora poprzez kliknięcie Zakończ.